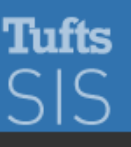

Home **Academics** 

# **Registering for Classes in SIS**

For PHPD, Graduate Biomedical Sciences, Nutrition, and Dental

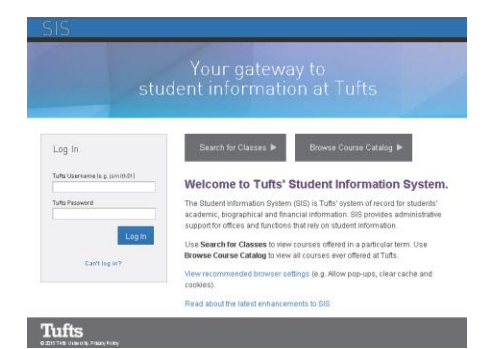

## **Log In**

Access the SIS Log In page at **http://go.tufts.edu/sis**

Enter your Tufts Username and Password and press Enter. Your customized SIS homepage will appear. Access issues? Contact your registrar: [PHPDRegistrar@tufts.edu](mailto:PHPDRegistrar@tufts.edu),

[Dental\\_Registrar@tufts.edu](mailto:Dental_Registrar@tufts.edu) [, GSBS-Registrar@tufts.edu](mailto:GSBS-Registrar@tufts.edu) , or

[NutritionRegistrar@tufts.edu](mailto:NutritionRegistrar@tufts.edu)

Problems with your Tufts Username or Password? Go to **<http://tuftstools.tufts.edu/>**

## **Check for Holds**

After logging in, your individualized SIS homepage will appear. On the left hand side, there is a box called, "Holds."

> **Holds** are flags placed on your record indicating an outstanding obligation. If you have a hold that will prevent registration, such as a bursar balance, it must be resolved before you can register.

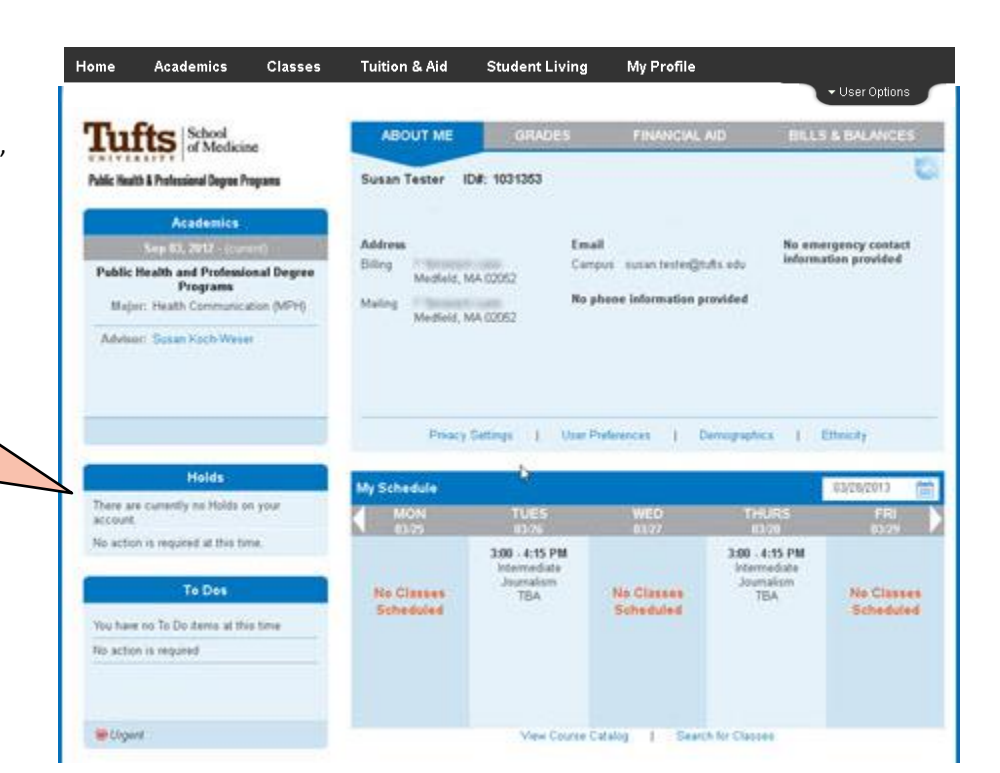

## **Add Classes to your "Enrollment Cart"**

At the top of your SIS Homepage, click on the Classes tab and select "Enrollment Cart." A Select Term page may appear asking you to select the Term for which you want to add Classes. Select the appropriate Term and click **CONTINUE**. Your Enrollment Cart page will appear.

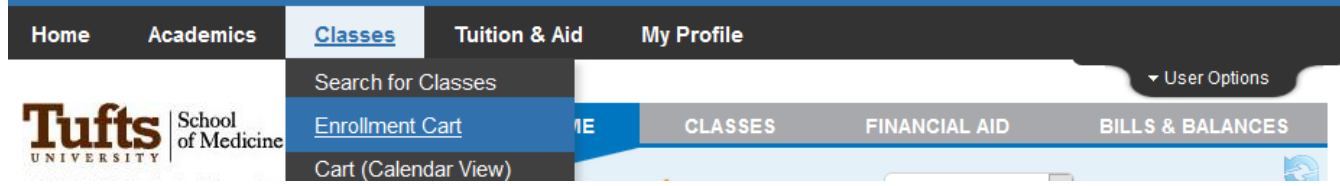

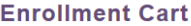

**Add Classes to Shopping Cart** 

Step 1: Add classes to cart Step 2: Validate classes (pre-requisites, permissions, conflicts)<br>Step 3: Enroll (view enrollment dates)

NOTE: If you need to Drop an enrolled class please go to the Drop page.

Spring Term 2020 | TUSM Public Health Programs | Tufts University

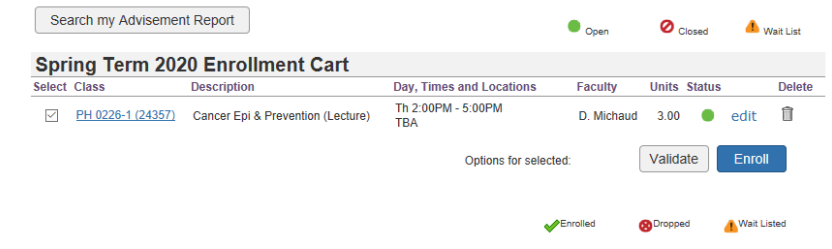

## **Search for Classes**

your Advisement Report.

dropdown menu.

#### Using Schedule of Classes

To search the Schedule of Classes, select the **Search for Classes** option from the

To search your program requirements, select **Search my Advisement Report button**. This allows you to pull classes from

> a. To search the Schedule of Classes, select the **Search for Classes** option and click **search.** The Search for Classes page opens and the search defaults to your Class Career.

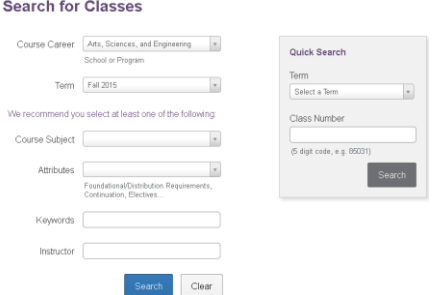

- b. Enter search criteria such as Course Subject or Course Number.
- c. Optional: you may narrow your search using Keywords or Instructor. After you click Search, other filters will display such as Attributes (e.g., foundation or distribution requirements), Class Meeting Time/Days, Campus, etc.
- d. Click **Search**. The Search Results page appears with more filtering options.

After entering appropriate Search Criteria, click **Search**. A Search Results page will appear.

### **Filter Search Results**

#### Once class results display:

Show Descriptions Show Sections

• Only the class titles display. You can select the **Show Descriptions** or **Show Sections** checkbox (or select them both).

• No prerequisites are displayed until the **Details** link is clicked. 01-PRA Details  $\sim$ Details include textbooks, enrollment reqs., capacity, available seats, etc. **Filter Results: Attributes** Classes that meet specific criteria such as foundation or distribution requirements. Instructor Classes hosted by a particular instructor. **Status** Classes that are Open, Wait List, or Closed classes.  $\overline{\mathbf{v}}$ Days of Week Classes held on specific days. For example: **Th Limited to these days** with a T/Th selection will show T only, Th only, and T/Th only classes. M **Includes these days** will return the same results PLUS any classes that meet within T/Th as well Sa Su as a meeting on other days. U Limited to these days Includes these days **Time between** Classes held during specific hours of the day or night. The **Include Unscheduled** option allows 7:30AM - 9:30PM you to still see classes that are "pick the schedule" versus a specifically assigned time. For example, if you are doing an independent seminar with an advisor, there is no scheduled time. Include Unscheduled Credits  $0-1$ Classes with variable credit (includes 0 credits). **Session** This filter is most useful for choosing specific summer session classes (SA, SB, S12). Component Use this to narrow your search to a lecture, independent study, research, etc. v Campus Classes held on a particular campus such as Boston or Off Campus Location.v **Permission Required** 

Once filters are applied, at the top of the page, you may clear them one at a time or all at once. Note that you cannot change anything on the first page of the Search after filters have been applied.

Classes that require departmental or instructor consent or no special consent.

NUTR, Spring 2014, NUTR : Regular @ | Lecture @ Clear Filters

If you are logged in you can click **Add** to add the class directly to your Enrollment Cart.

### **Enroll in Classes – Just adding classes to your enrollment cart does not enroll you in those classes**.

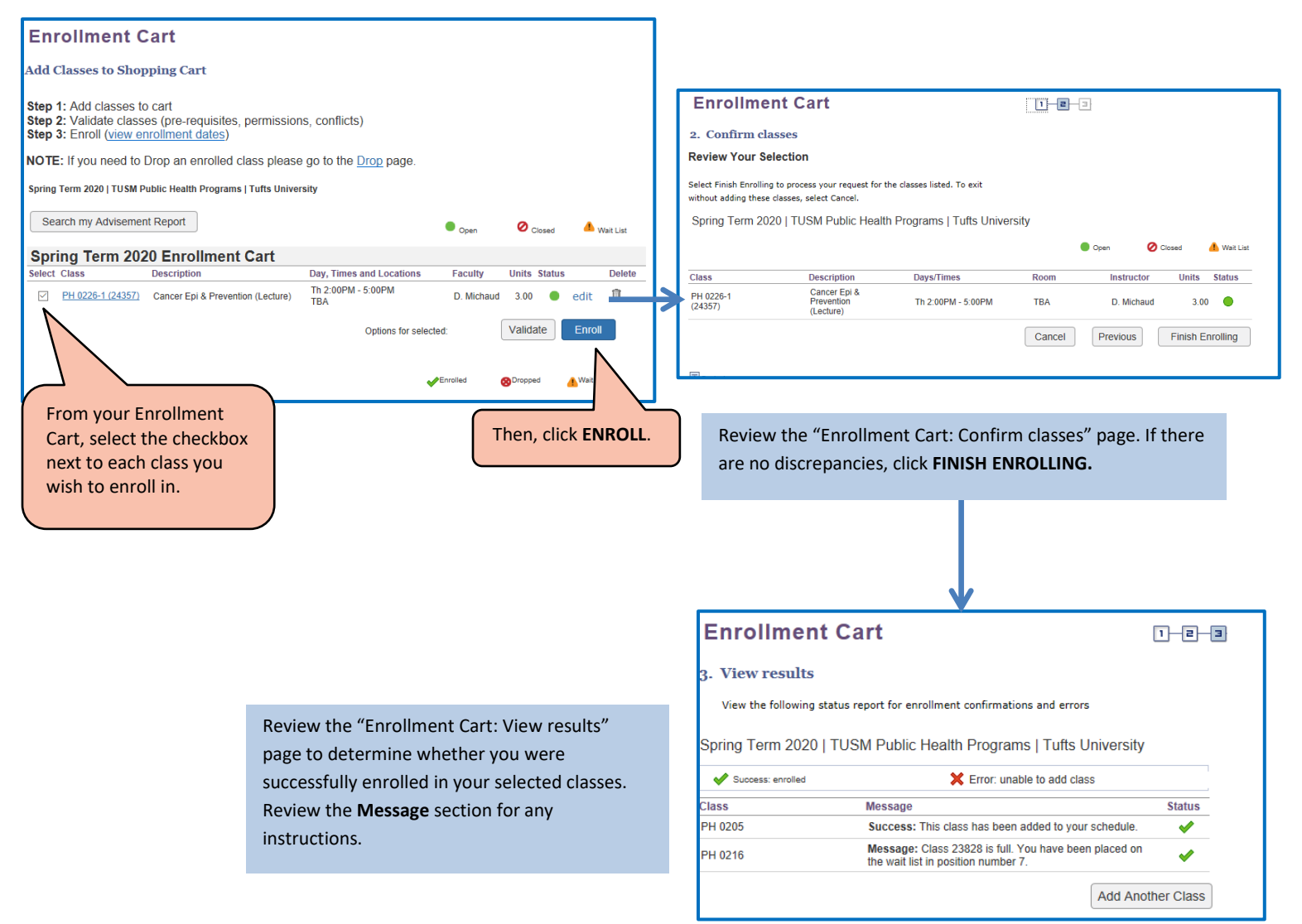

## **After Enrollment – Swap or Drop a Class**

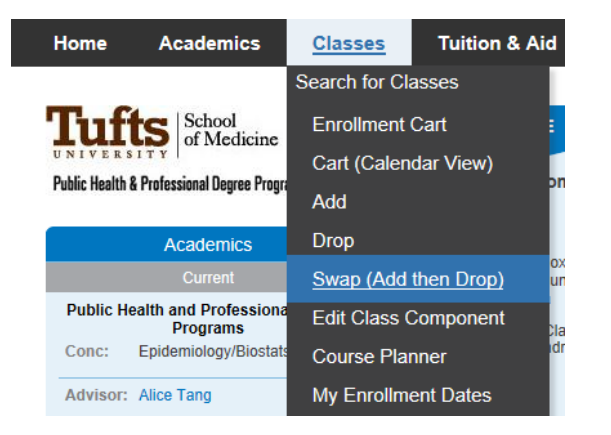

### **Swap (Add then Drop)**

The swap function allows you to replace one course with another, and avoid falling below minimum credit requirements. It is available on the Classes tab.

#### **Drop**

To drop a class that you are enrolled in, click on the Classes tab and select "Drop"

### **Questions? Please contact your Registrar's Office:**

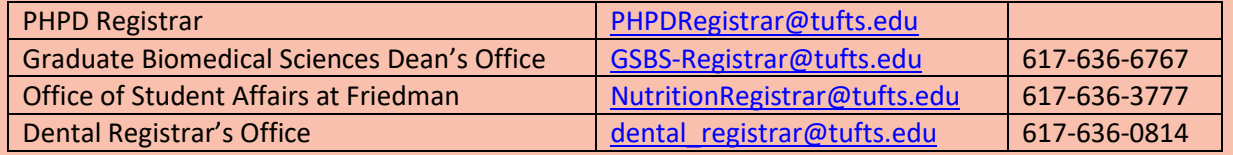